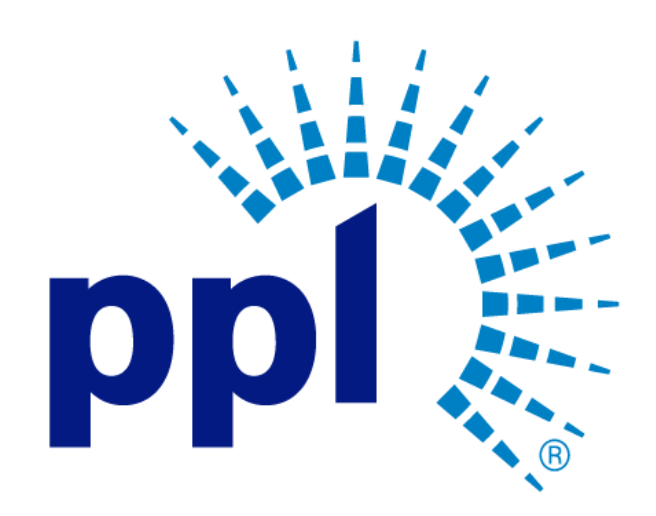

# SUPPLIER PORTAL

Managing Invoices

Abstract This job aid provides instructions on managing invoices; including viewing and creating invoices.

Business Use

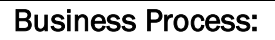

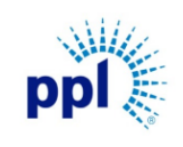

Supplier Portal Invoices

Revision: 03

# Supporting Job Aid

# Table of Contents

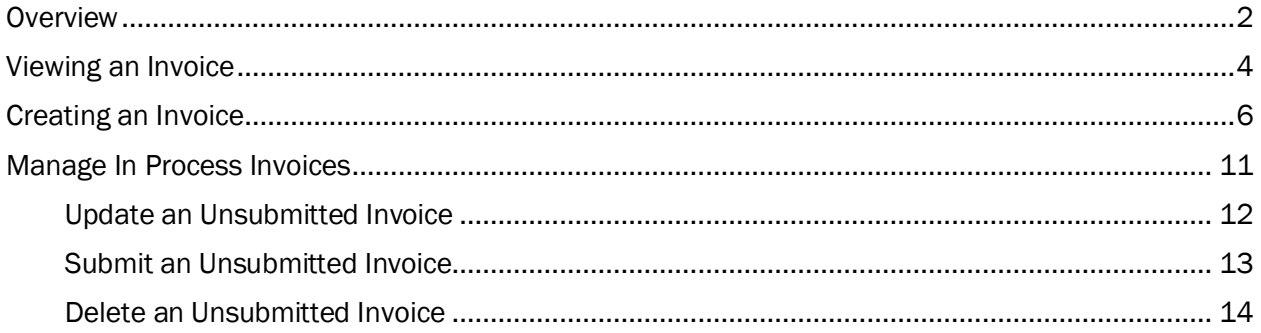

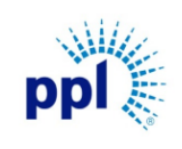

Supplier Portal Invoices

Revision: 03

Supporting Job Aid

# <span id="page-2-0"></span>**Overview**

Using the Invoices functionality in the Supplier Portal, suppliers can review open, paid, and overdue invoices. Suppliers can also view any invoices with errors and submit their own invoices directly from the portal.

This document provides instructions on how to complete the tasks below, click the hyperlink to jump to a tasks:

- [View an invoice.](#page-4-0)
- [Create an invoice.](#page-6-0)
- [Update an unsubmitted invoice.](#page-12-0)
- [Submit an unsubmitted invoice.](#page-13-0)
- [Delete an unsubmitted invoice.](#page-14-0)

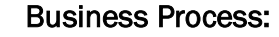

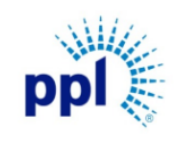

Supplier Portal Invoices

Revision: 03

Supporting Job Aid

# Log into the Supplier Portal

You can access the Supplier Portal [here.](https://mcas-proxyweb.mcas.ms/certificate-checker?login=false&originalUrl=https%3A%2F%2Fsms-r6chz7eje38vwnnz-prd.inforcloudsuite.com.mcas.ms%2Ffsm%2FSupplyManagementSupplier%2Fpage%2FSupplyManagementSupplierPage%3Fcsk.SupplierGroup%3DPPL%26McasTsid%3D20892&McasCSRF=38d3f7f4495db99ef088713ee4fda29aafc0df7fbad37085e678f0a055412f80&McasTsid=20892)

1. Click Sign In.  

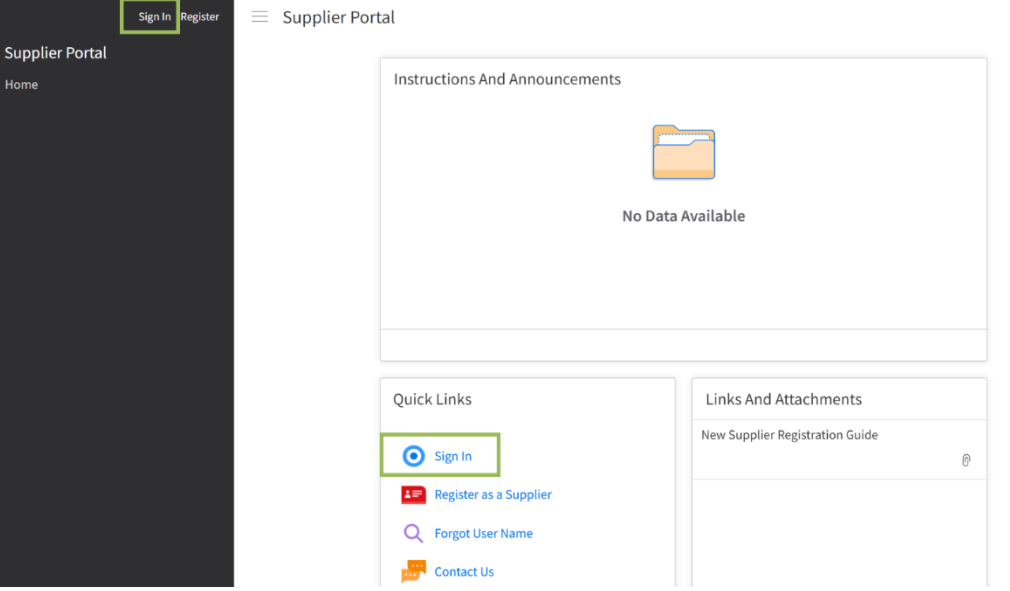

- 2. Enter User Name and Password.
- 3. Click Sign In.

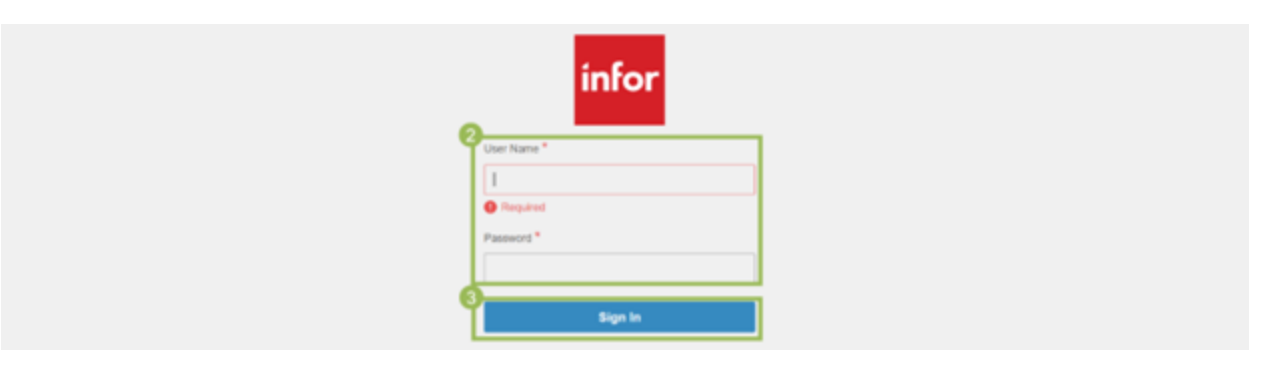

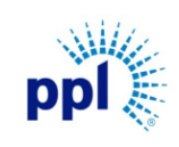

Supplier Portal Invoices

Revision: 03

Supporting Job Aid

# <span id="page-4-0"></span>Viewing an Invoice

- 1. Expand Order Management.
- 2. Click Invoices.
- 3. The Invoices page displays. Below is a summary of each tab on the Invoice page.

Dashboard tab: Allows you to view an invoice and its associated purchase order. This tab includes:

- a. Due Date: Displays the scheduled pay date on the invoice. This is calculated by invoice date + terms on the purchase order.
- b. Status: This label displays the invoice status. Statuses include:
	- *Released*: Invoice is approved and will be paid on the scheduled due date.
	- *Unreleased*: This could be a 3-way match invoice (items) where the receipt was not entered yet, or a 2-way match invoice (services) that has an error that Accounts Payable needs to work.
	- **Pending Approval:** The invoice is in someone's queue for approval.
	- *Historical*: The invoice has been paid.
- c. Open Invoice: Click to open the Invoice Details page. Here you can view Purchase Order details.

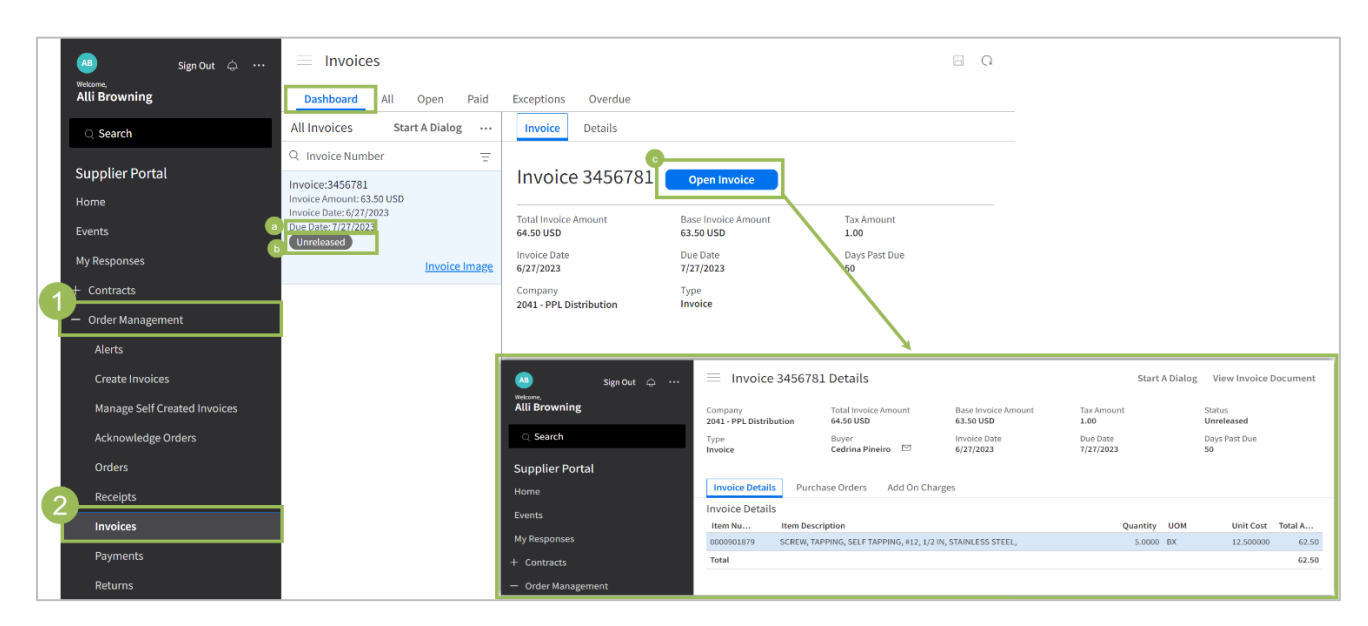

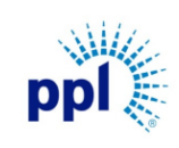

Effective Date: 9/19/2023

Supplier Portal Invoices

Supporting Job Aid

Revision: 03

All tab: This displays all the invoices in a list view. You can:

- a. View the invoice Details and Invoice Images.
- b. Add filters to view specific invoices.
- c. Select an invoice and complete additional actions including View Invoice Details and Start a Dialog.

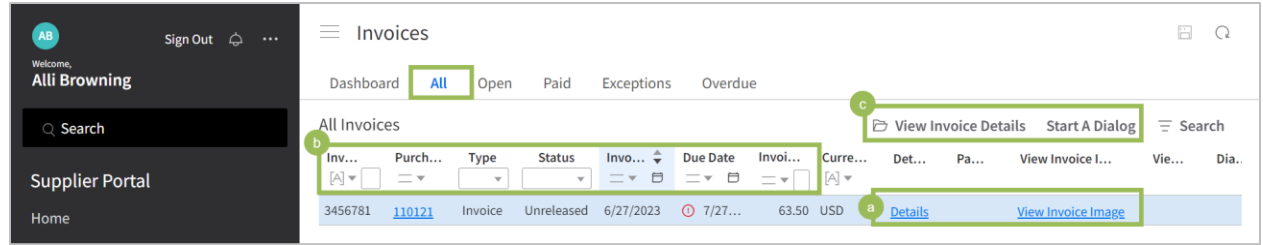

NOTE: The above actions are available throughout the remaining tabs.

Paid tab: Displays all paid invoices.

Exceptions tab: Displays invoices that have exceptions and error messages.

Overdue tab: Displays invoices that are past the invoice due date. This tab has one additional action that allows you to attach Proof of Delivery.

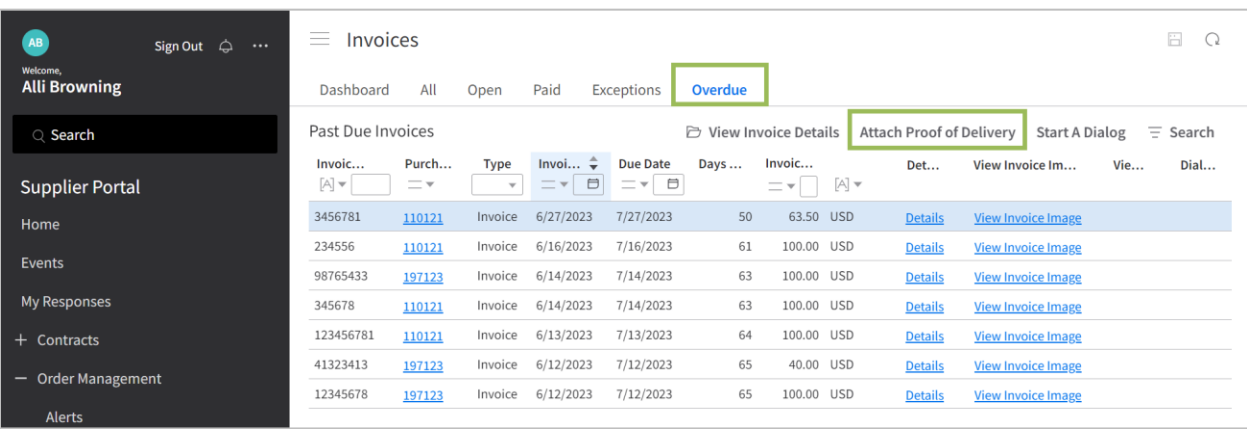

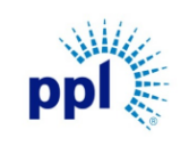

Supplier Portal Invoices

Revision: 03

# Supporting Job Aid

# <span id="page-6-0"></span>Creating an Invoice

The following steps provide details around how to create a new invoice.

1. Expand Order Management.

NOTE: If you do not see the menu, click the **hamburger icon**  $\equiv$  to expand the menu.

- 2. Click Create Invoices.
- 3. On the Invoice Entry tab, complete the following fields:
	- a. Purchase Order: Click the search icon to select the correct purchase order from the list of available Purchase Orders.
	- b. **Invoice Number:** Enter the invoice number.
	- c. Click to Create Details for All Open Items: Only check this box if you are invoicing for all lines on the Purchase Order.
	- d. Description: This field is optional.
	- e. Invoice Date: Always use today's date.
	- f. Invoice Amount including Tax: Enter the invoice amount including the tax.
	- g. Tax Amount: Enter only the tax amount for the invoice.

TIP: If you leave Tax Amount blank or enter O, the system will treat this as an invoice with no tax included.

- h. Invoice image: This is a required field. Attach an image of the invoice.
- i. Proof of Delivery: Attached proof-of-delivery document. This is optional but recommended.
- 4. Click Next.

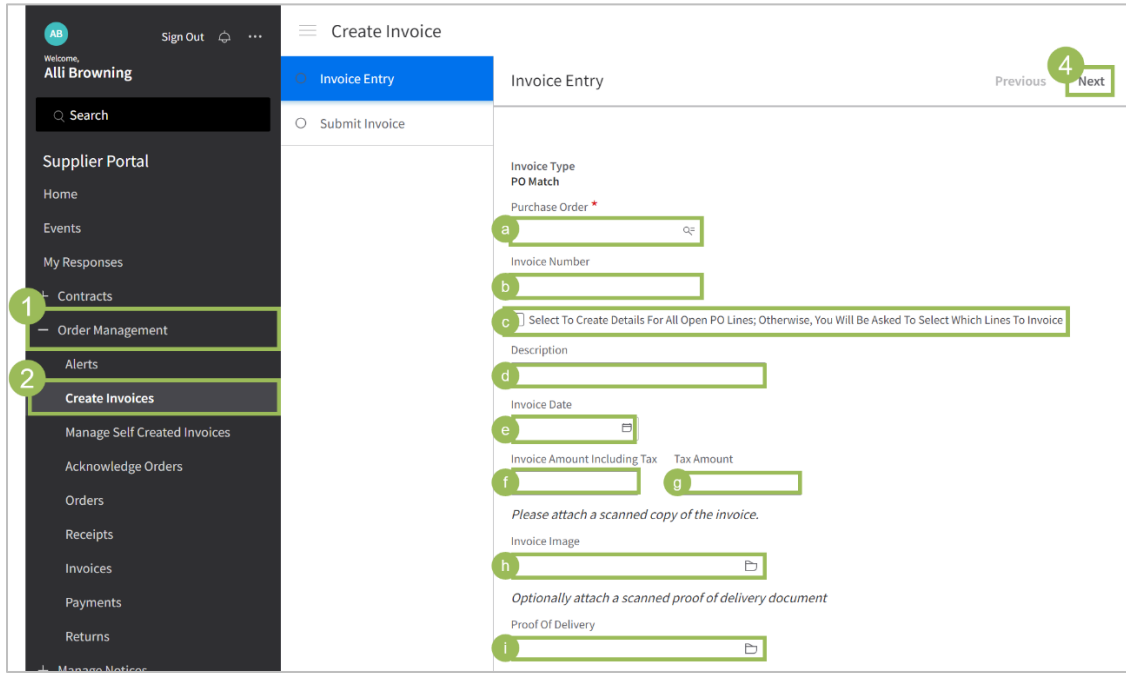

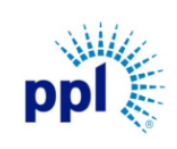

Effective Date: 9/19/2023

#### Supplier Portal Invoices

Revision: 03

# Supporting Job Aid

5. Purchase Order Line Information displays.

TIP: If the page did not load after you clicked "Next", refresh your screen.

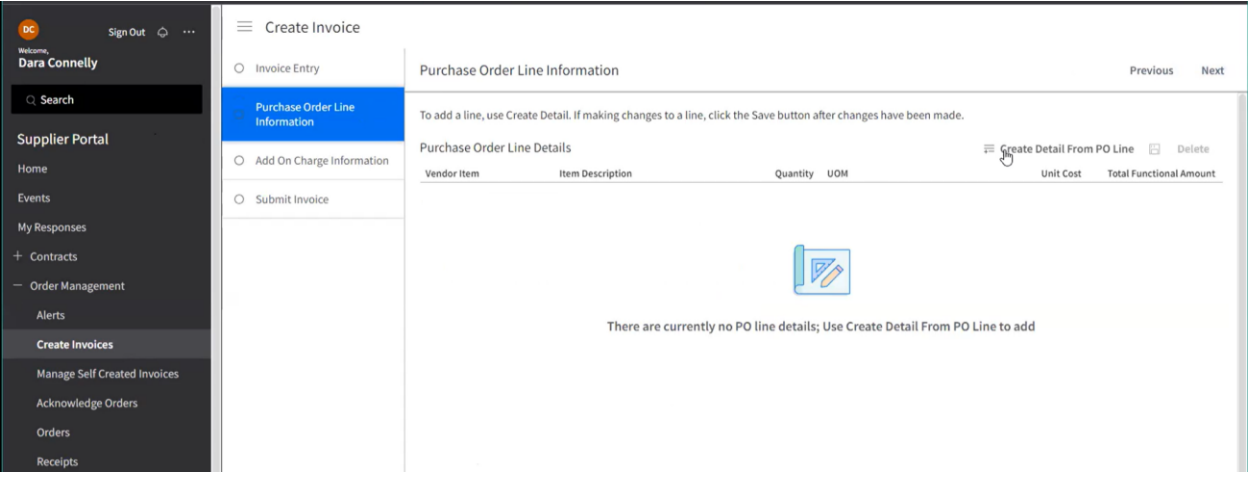

- 6. Follow the instructions below based on if Step 3c was checked or not:
	- a. If you DID Click the "Create Detail for All Lines" options:
		- i. Important: If you can't find the line or the line contains incorrect information, contact the buyer/category manager.
		- ii. If you invoice services instead of materials, enter the dollar amount *without tax* in the Quantity field.
			- If you add the full amount with tax here, you will receive an error message as the numbers will not match.
		- iii. If you need to remove a line, click the line and click Delete

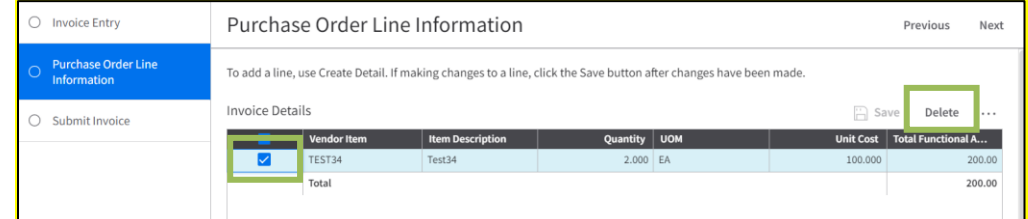

- iv. You can update the Quantity (Dollar Amount)
	- Changes to the Unit Cost will not match the purchase order cost.
	- For Services, the Unit Cost should always be 1
- v. The amount in the Total Functional Amount field must show Invoice amount *without tax*.
	- Otherwise you will not be able to submit the invoice.

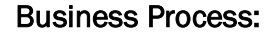

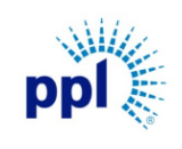

Supplier Portal Invoices

Revision: 03

Supporting Job Aid

- b. If you DID Not click the "Create Detail for All Lines" option in step 3c:
	- vi. The Purchase Order Line Information tab will be empty.
	- vii. Click Create Details from PO Line to Click the lines you are invoicing.

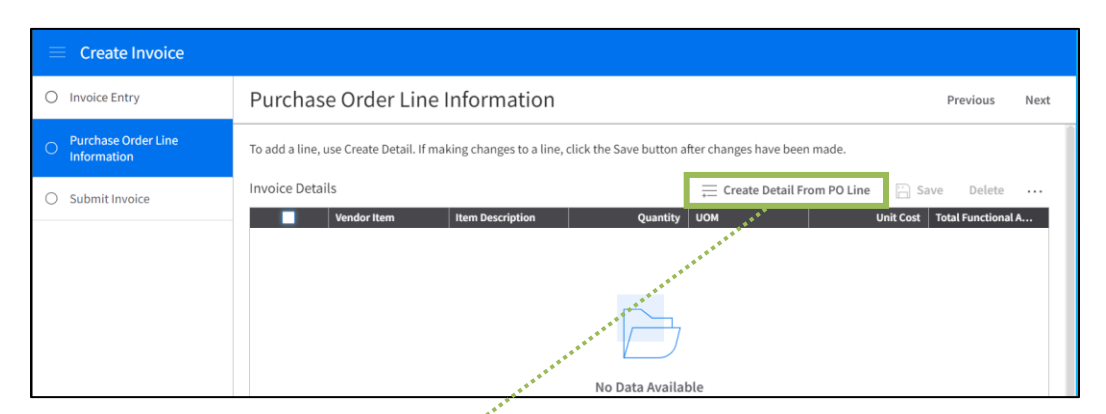

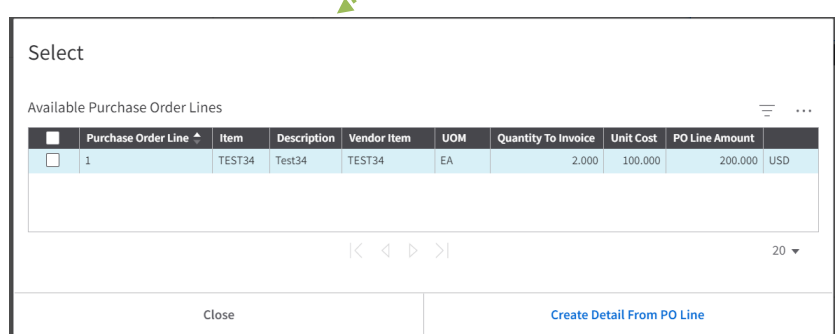

# 7. Click Next.

NOTE:

- If Add On Charges have been included with this Purchase Order, you will see the Add On Charge Information tab.
- If this option is not available and Add on Charges are not needed, continue to Submit the invoice.
- If this option is not available and Add on Charges ARE needed, do not continue submitting the invoice and reach out to the buyer to add the charge to the Purchase Order Line. Use the **Message and Dialog Job Aid** for assistance on contacting the buyer.

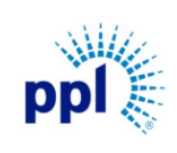

Supplier Portal Invoices

Revision: 03

# Supporting Job Aid

## 8. Click Add AOC from PO.

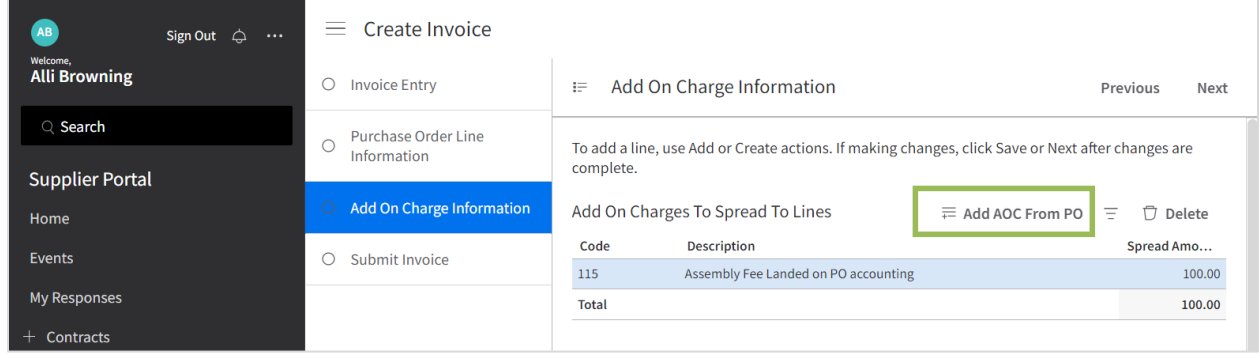

9. Click the add on charge.

NOTE: If the Add on Charge is not visible and it is needed, reach out to your buyer to have it added.

10. Click Create Charge or Allowance Button.

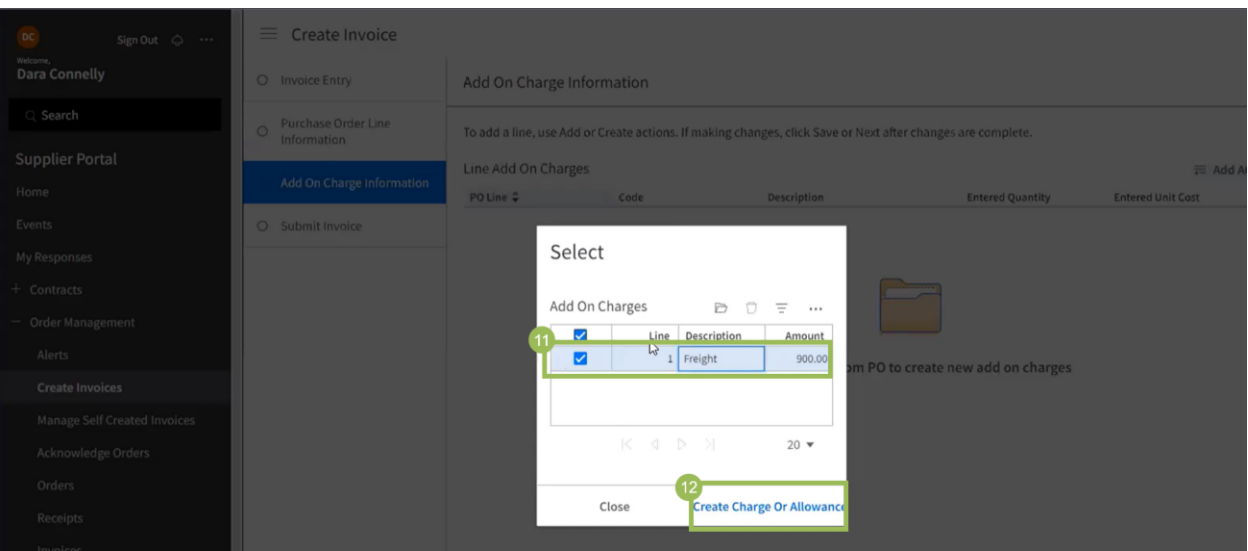

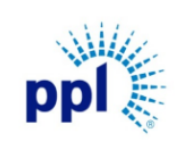

Effective Date: 9/19/2023

Supplier Portal Invoices

Revision: 03

Supporting Job Aid

11. Update Entered Quantity and Entered Unit Cost details as needed.

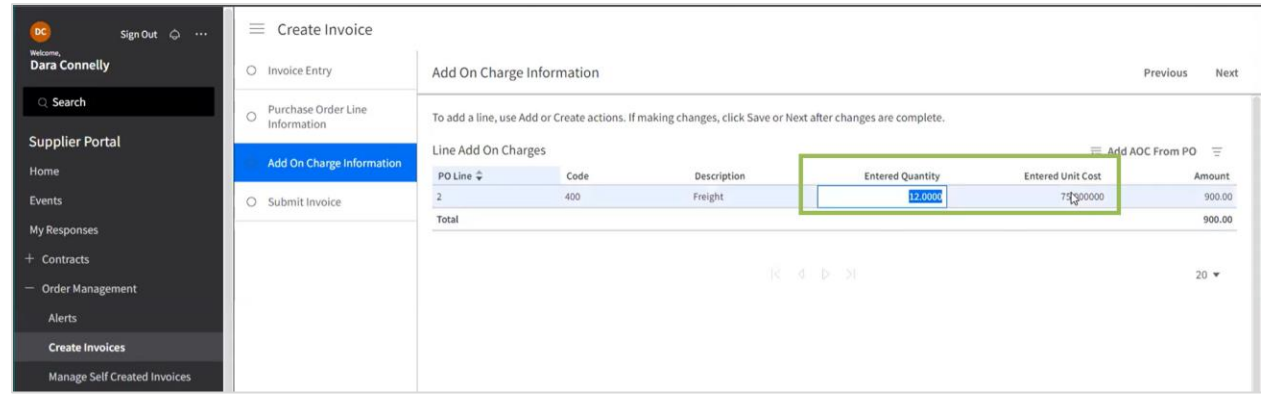

12. Click Next to view the Submit Invoice tab.

TIP: If the page did not load after you clicked "Next", refresh your screen.

#### 13. Click Submit

NOTE: You can click View Invoice to display the invoice information again before submitting.

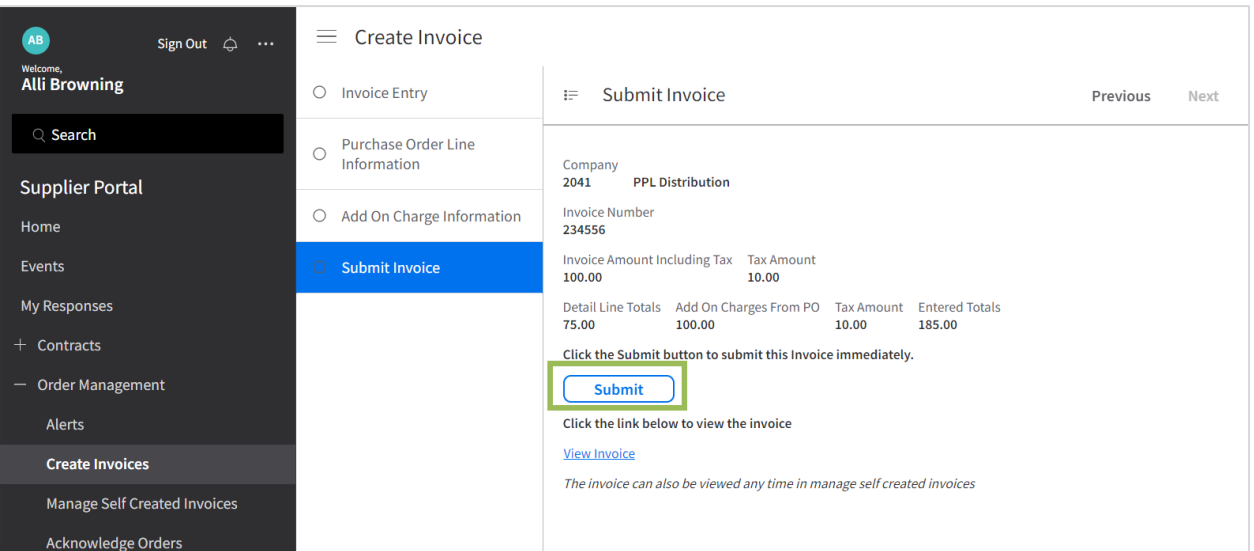

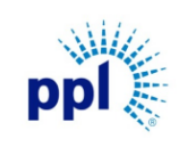

Supplier Portal Invoices

Revision: 03

Supporting Job Aid

# <span id="page-11-0"></span>Manage In Process Invoices

- 1. Expand Order Management.
- 2. Click Manage Self-Created Invoices.
	- a. Unsubmitted Invoices tab: PPL has not received this invoice. Updates can be made to an invoice including deleting the invoice.
	- b. Submitted Invoices tab: PPL has already received this invoice and edits cannot be made.

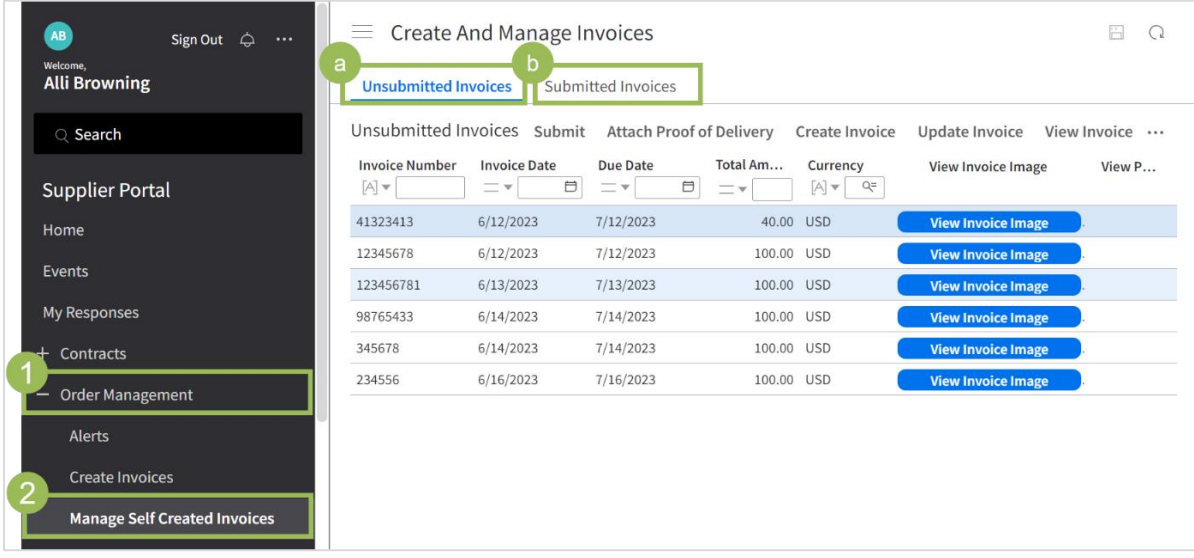

- 3. Under Unsubmitted Invoice tab, you can perform several actions, including:
	- a. Update [an Invoice](#page-12-0)
	- b. Submit [an Invoice](#page-13-0)
	- c. Delete [an Invoice](#page-14-0)

This document was printed on 10/2/2023. Check the Work Management Library to ensure it is the latest version. Business Use Page 11 and the Page 11

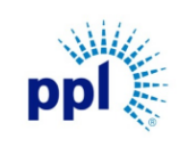

Supplier Portal Invoices

Revision: 03

Supporting Job Aid

## <span id="page-12-0"></span>Update an Unsubmitted Invoice

- 1. Expand Order Management.
- 2. Click Manage Self-Created Invoices.
- 3. Click Unsubmitted Invoices tab.
- 4. Click an Invoice.
- 5. Click Update Invoice.

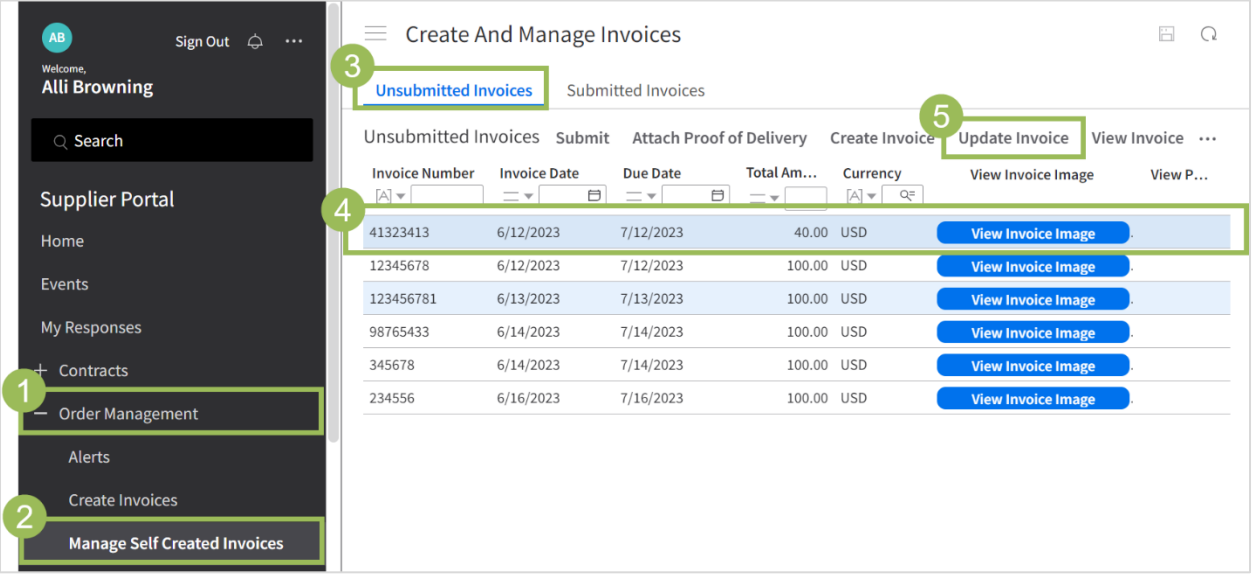

6. Navigate through the Create Invoices tab and make any necessary updates. NOTE: If you need guidance, view **Create an Invoice** section of this document.

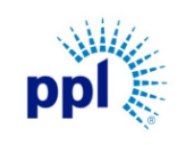

Effective Date: 9/19/2023

## Supplier Portal Invoices

Revision: 03

# Supporting Job Aid

## <span id="page-13-0"></span>Submit an Unsubmitted Invoice

Unsubmitted invoices are invoices that have been created, but never submitted. Only the original supplier who created the invoice are able to submit them.

- 1. Expand Order Management.
- 2. Click Manage Self-Created Invoices.
- 3. Click Unsubmitted Invoices.
- 4. Click an Invoice.
- 5. Click Submit.

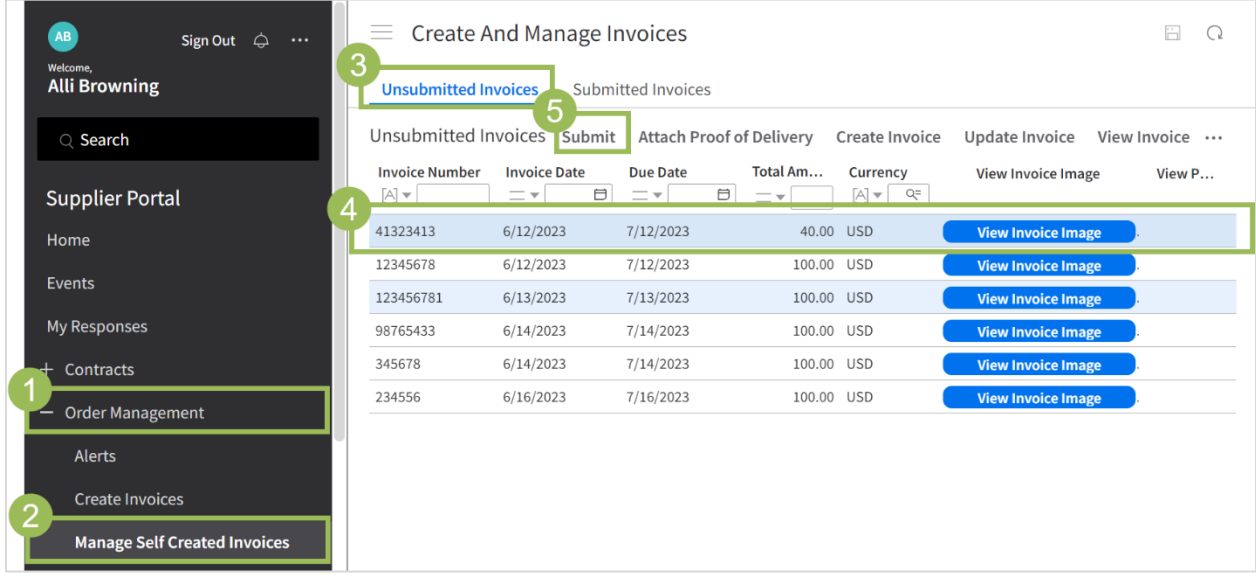

The invoice has now been submitted to PPL. To view the submitted invoice, navigate to the Submitted Invoices tab.

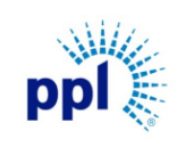

Supplier Portal Invoices

Revision: 03

Supporting Job Aid

## <span id="page-14-0"></span>Delete an Unsubmitted Invoice

- 1. Expand Order Management.
- 2. Click Manage Self-Created Invoices.
- 3. Click Unsubmitted Invoices.
- 4. Click an Invoice.
- 5. Click Delete.

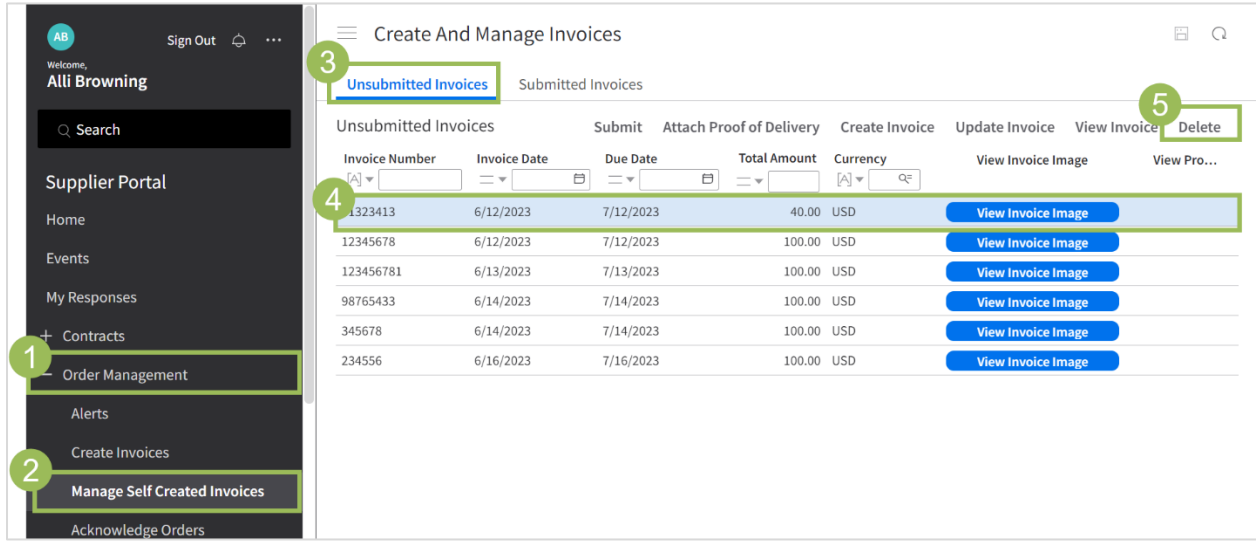

The invoice has now been deleted. To recreate the invoice, view Create an Invoice section of [document.](#page-6-0)